## **Einführung in die visuelle Programmiersprache Scratch**

Scratch kannst du von der Adresse<http://scratch.mit.edu/download>herunterladen und auf deinem Computer installieren.

Scratch besteht aus mehreren Programmfenstern. Die Bühne ist der Platz, wo Geschichten, Spiele und Animationen aufgeführt werden. Die Schauspieler auf der Bühne heißen Sprite, lustige, zuweilen auch zu bösen Streichen aufgelegte Zwerge oder Hausgeister, Kobolde. Du kannst das Aussehen der Sprites verändern. Du kannst ihnen befehlen sich zu bewegen, Musik zu spielen oder mit anderen Sprites zu spielen. Jedem Sprite kannst du einen Namen geben. Um einen Sprite zu programmieren, schiebst du Befehlsblöcke aus der Befehlsauswahl in den Programmbereich. In der Blockpalette sind die Blöcke in 8 Gruppen eingeteilt.

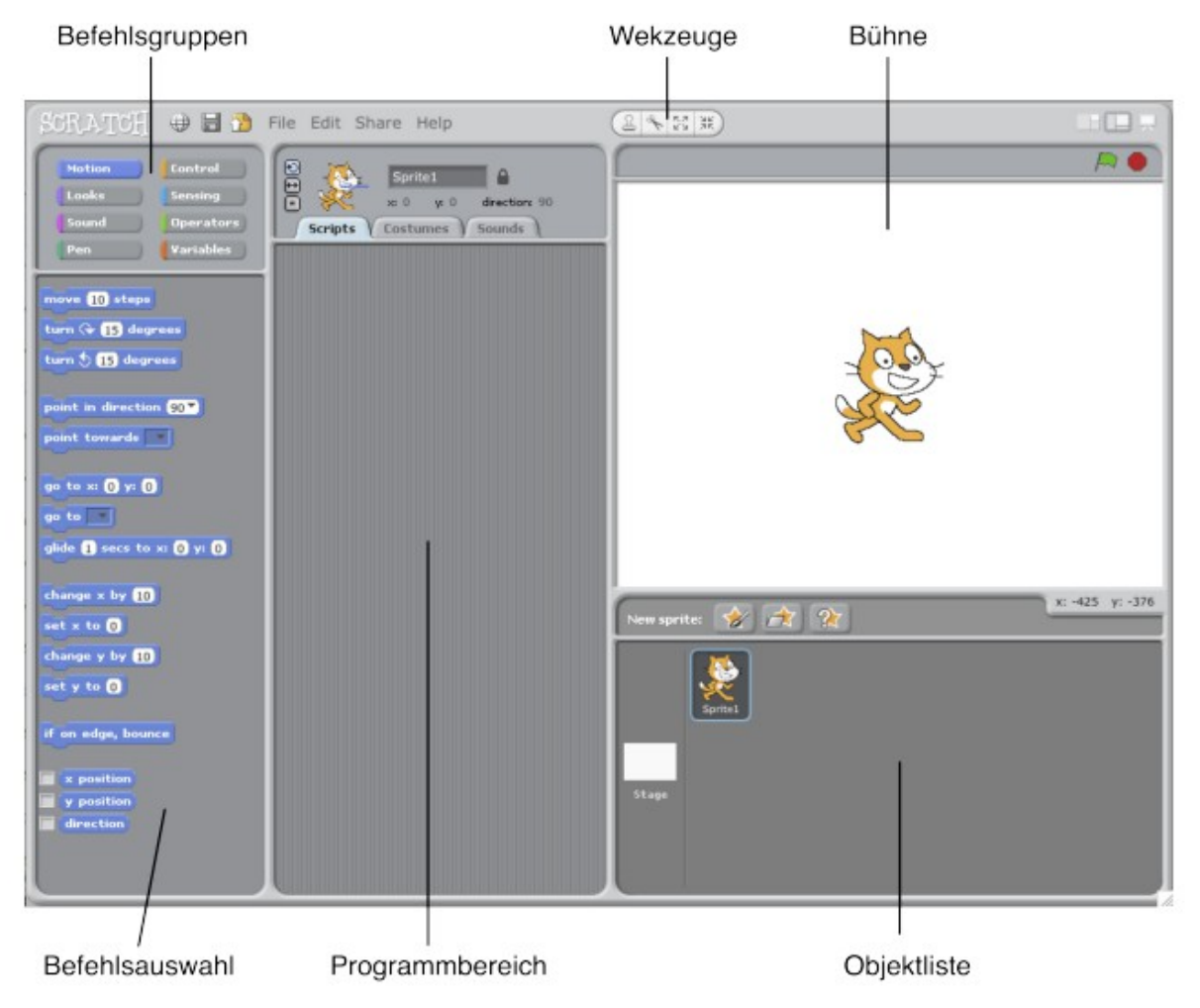

Am leichtesten erlernt man Scratch an einem einfachen Beispiel z.B. ein Viereck zeichnen:

Wähle eine Stiftfarbe Senke den Bleistift auf das Papier Bewege den Stift über das Papier Hebe den Bleistift an

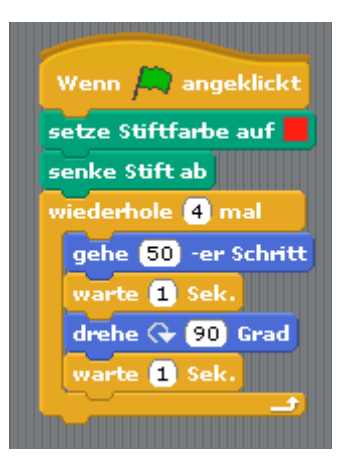

Für diese Übung sind keine Vorkenntnisse nötig. Den Schülern ist nur zu zeigen wo sie die einzelnen Bausteinen finden können. Für das Zeichnen benötigt man Bausteine aus der Liste Malstift usw.

Nächste Übung ist die Codierung eines Scratch-Programmes, dass den jeweils gewählten Sprite veranlasst, ein regelmäßiges n-Eck zu zeichnen. Dabei sollen die Seitenlänge und die Anzahl der Ecken vom Benutzer eingegeben werden können.

Für Polygone mit beliebiger Eckenzahl ist es nötig, vom Benutzer die Anzahl der Ecken einzulesen. Dazu verwendest du den Block Variablen. Dort hast du nun sämtliche Möglichkeiten, um Variablen zu verwenden. Zunächst einmal musst du eine Variable erstellen. Im neuen Fenster gibst du den Namen der Variablen, die du verwenden möchtest ein. In unserem Fall soll die Variable n heißen. n steht dort als Platzhalter für die Anzahl der Ecken. Beende die Eingabe mit OK. Jetzt hat sich einiges verändert. Im Bereich der Programmbausteine der Variablen findest du neue Elemente. Damit werden wir nun arbeiten.

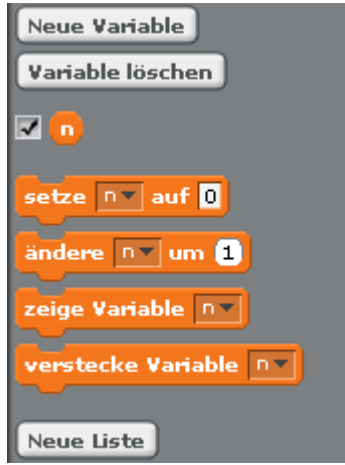

Auch auf der Bühne hat sich etwas getan. Dort findest du die Variable n auch noch einmal. Links oben wird sie dargestellt. Die Antwort des Benutzers sollte in einer Variablen gespeichert werden, denn sie wird für die Berechnung des Drehwinkels benötigt. Den Baustein "Frage" findet man im Baukasten "Fühlen".

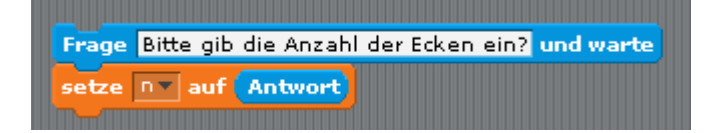

Vom Ablauf sieht es so aus, dass sich deine Figur um den berechneten Winkel dreht, eine festgelegte Strecke "läuft", sich wieder dreht, wieder läuft, usw. bis sie wieder am Startpunkt angekommen ist. Da das Drehen und Laufen je nach Anzahl der Ecken wiederholt wird es in eine Zählschleife gepackt. Zum Schluss wäre es gut, wenn dein Objekt in eine Ecke gleitet, damit sie nicht im gezeichneten Objekt steht. Lösung:

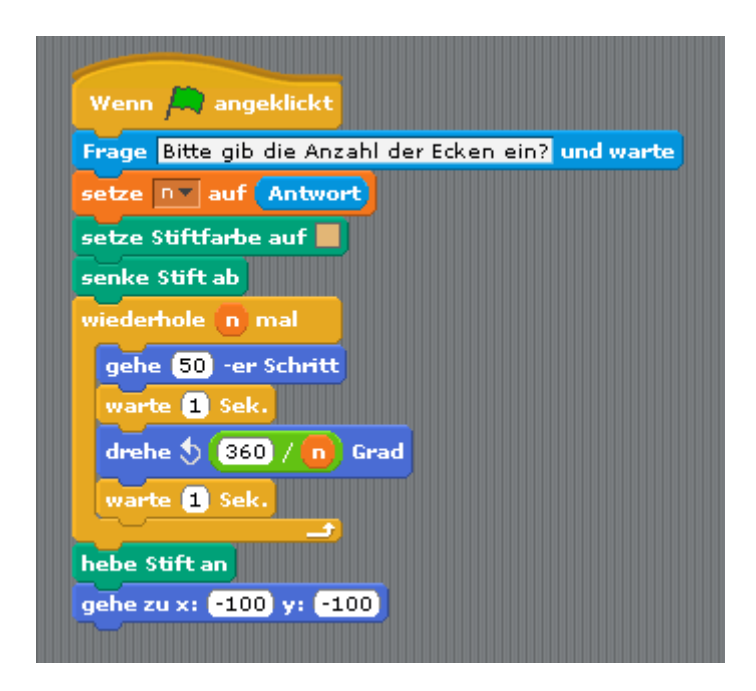

Der Drehwinkel berechnet sich aus 360° dividiert durch die Eckenzahl. Den Baustein für die Division findet man in der Liste "Operatoren". Ins erste Feld schreibe die Zahl 360 und ins zweite Feld ziehe noch einmal die Variable n. Das entspricht nun dem Ergebnis der Berechnung von 360 : n.

Nächste Aufgabe ist ein Scratch Programm zum Zeichnen einer Blüte:

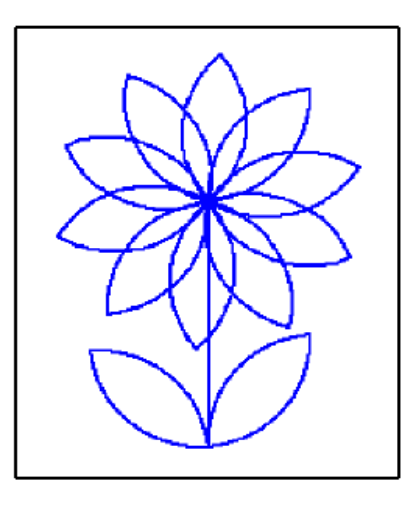

Lösung: durch Aufteilung in Unterprogramme.. Als erstes soll ein Teilkreis gezeichnet werden, das Blatt besteht aus zwei Teilkreisen.

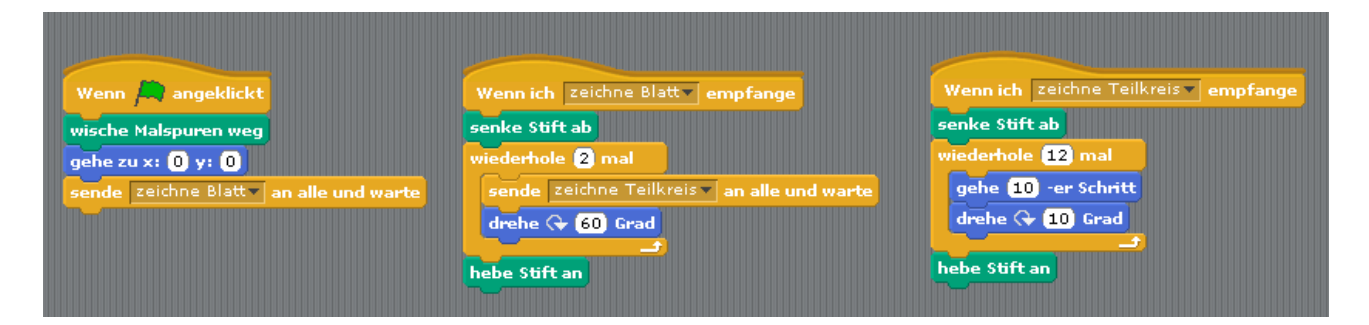

Eine Blume besteht aus mehreren Blättern. Durch den wiederholten Aufruf der Funktion "zeichne Blatt" entsteht eine Blume mit 8 Blättern.

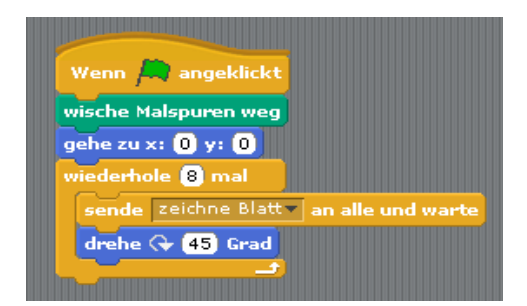